### JDT2023インストール 手順

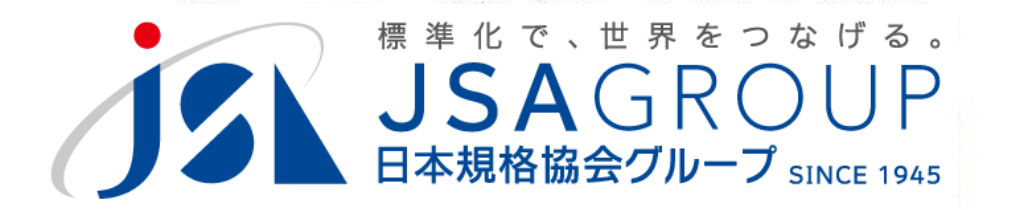

2024年7月

**<sup>2016</sup> <sup>2018</sup> Copyright 2019 JSA GROUP. All Rights Reserved. Copyright 2024 JSA Group. All Rights Reserved.**

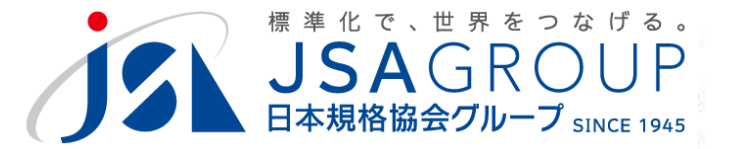

## **ダウンロードしたセットアップファイルを ダブルクリックで起動するとインストール が始まります。**

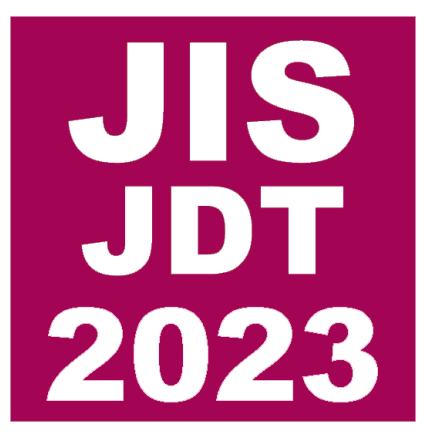

# **起動しない場合、JSAまで ご連絡ください。**

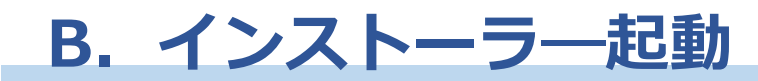

 $2019$ setup.exe

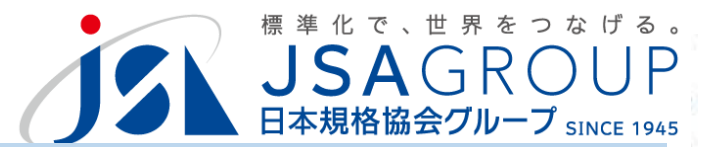

### **ダウンロードした2023setup.exeを起動します**

フアイルのタワンロード

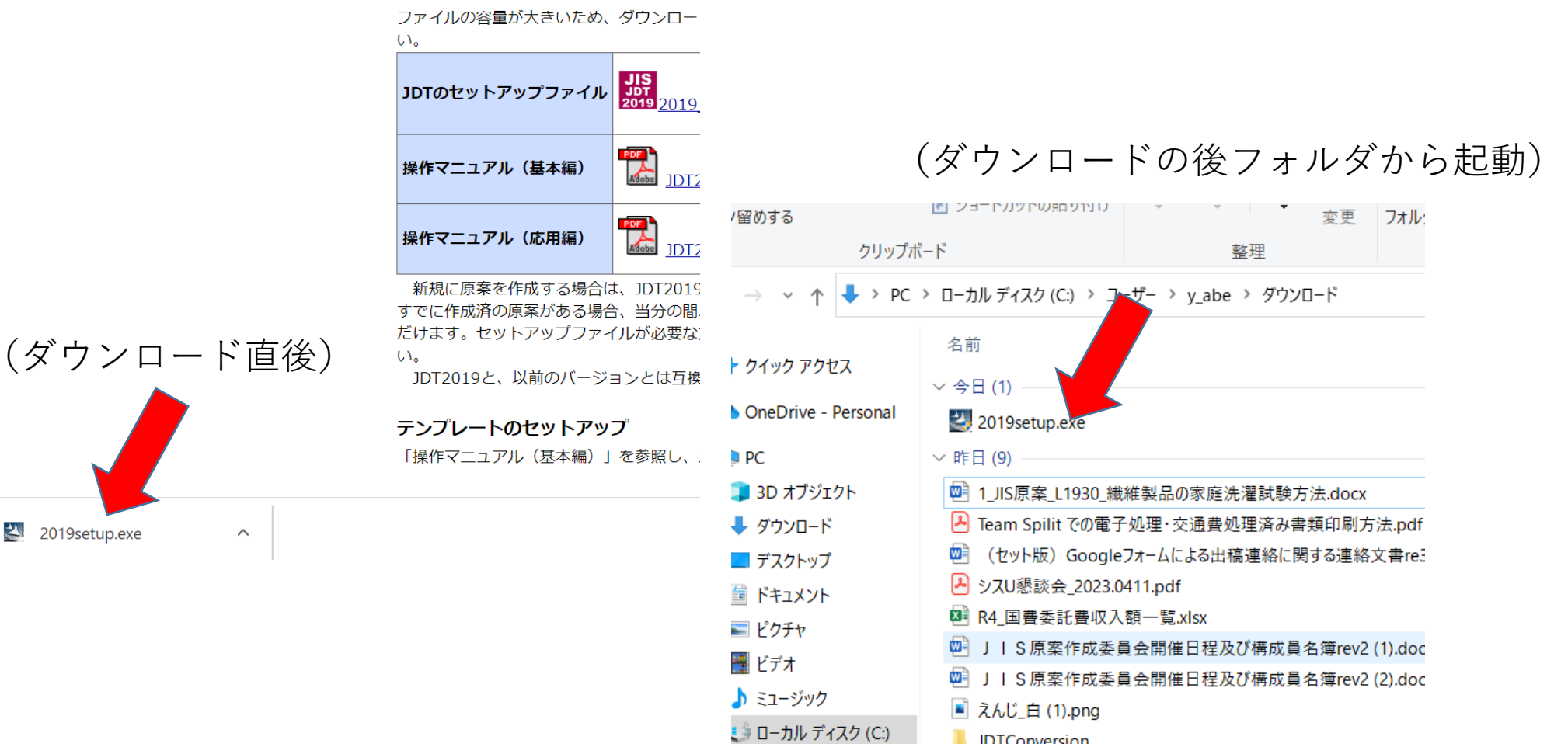

注意 図中では2019となっています

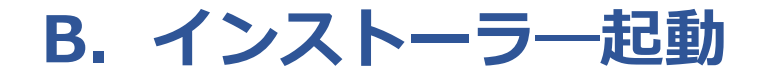

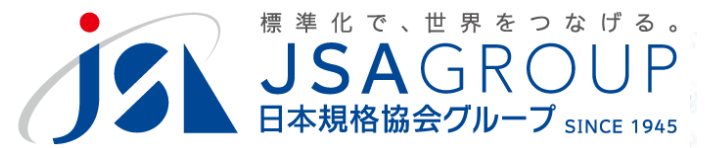

 $\times$ 

#### **起動に権限が必要な場合は、システム管理者 にご相談ください。**

ユーザー アカウント制御

この不明な発行元からのアプリがデバイスに変更を 加えることを許可しますか?

2019setup.exe

発行元:不明 ファイルの入手先: このコンピューター上のハード ドライブ

詳細を表示

続行するには、管理者のユーザー名とパスワードを入力してください。

ユーザー名

パスワード

ドメイン: NET

はい

いいえ

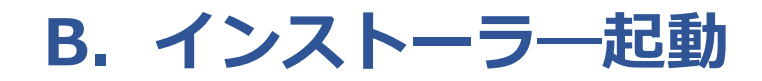

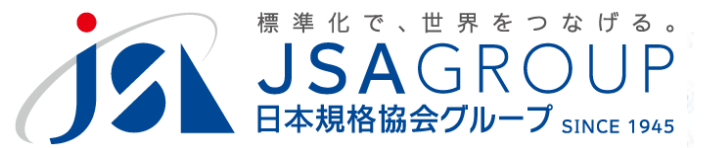

### **インストール先フォルダを指定します。 デフォルトのままにすることをお勧めします**

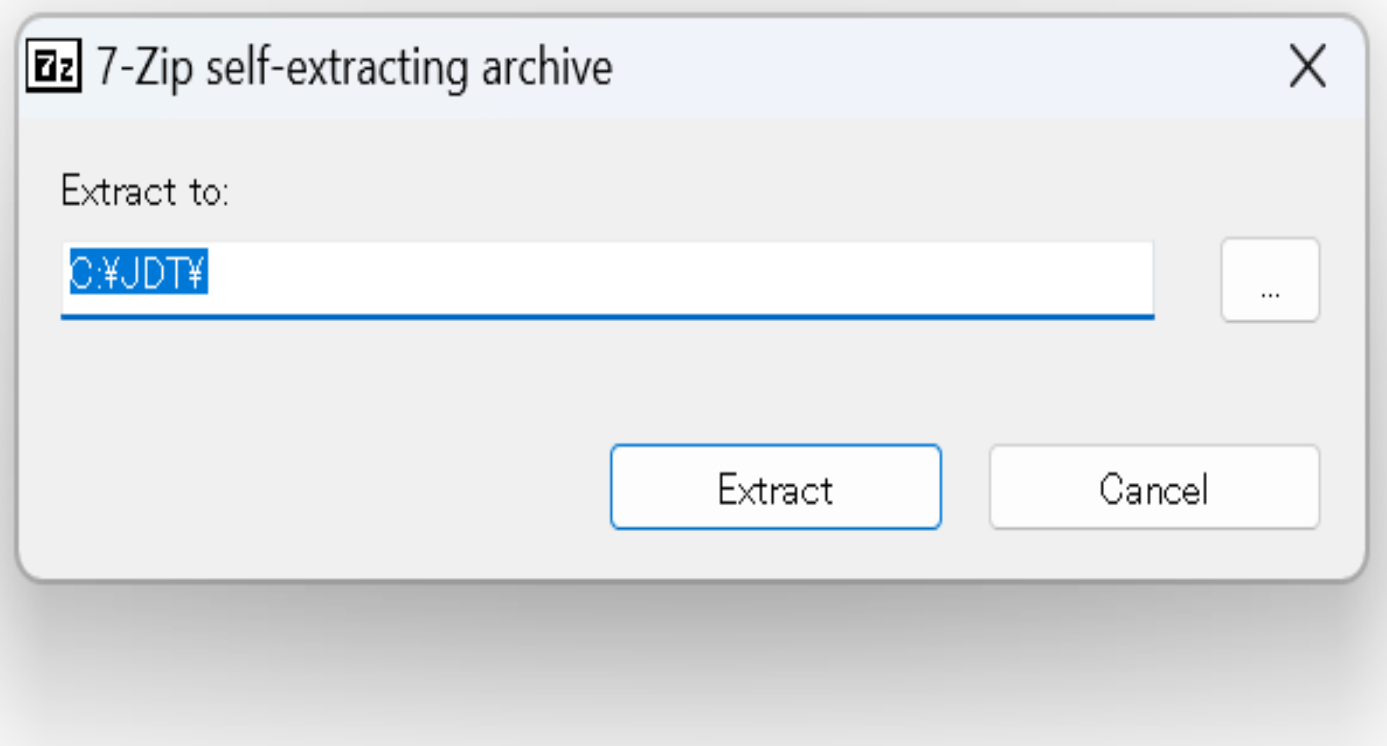

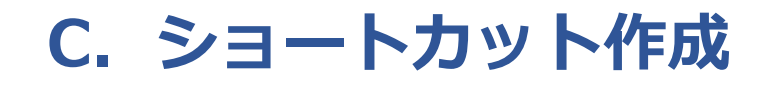

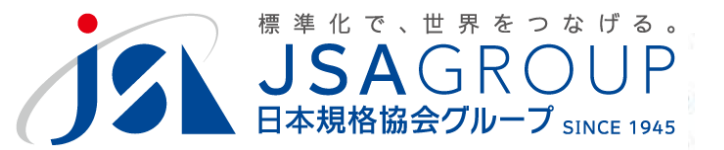

#### **起動プログラム(JDT2023.exe)のショー トカットをデスクトップ上に作成してください**

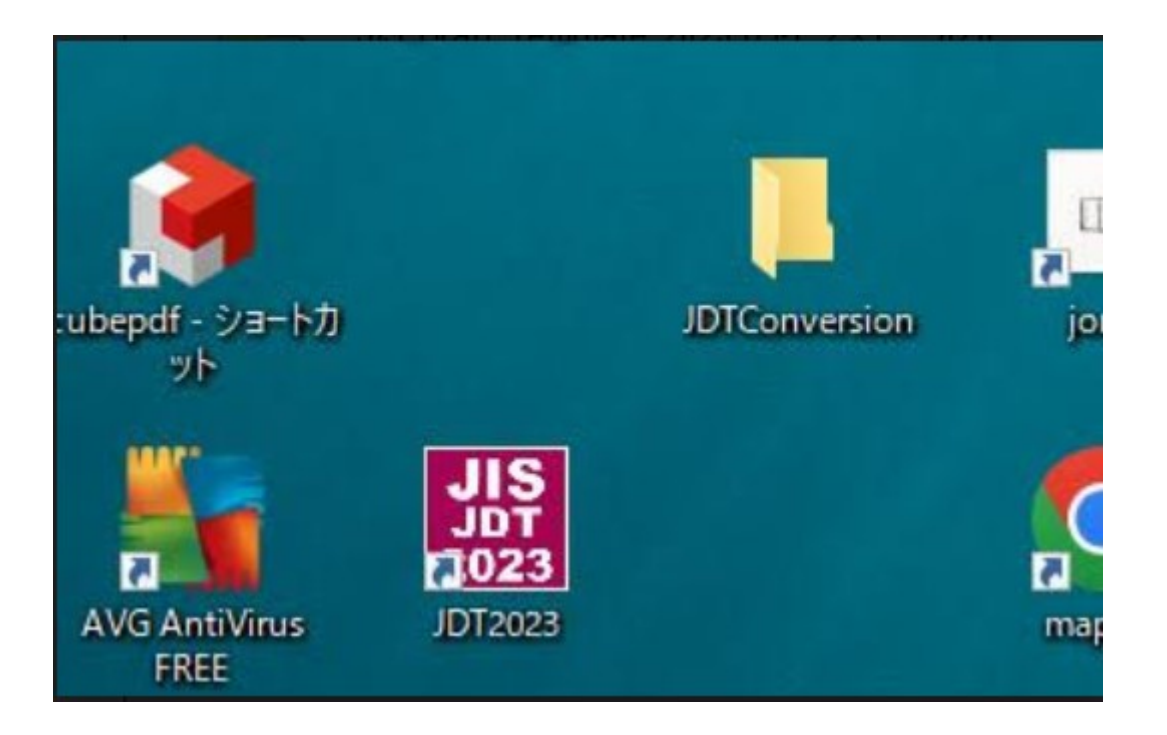

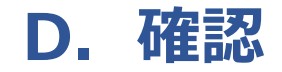

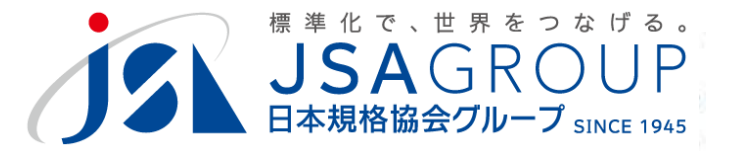

### **ショートカットをダブルクリックし、 動作することを確認してください**

### **動作しないとき、JSAまでご連絡ください。 <mailto:jdt@jsa.or.jp>**